## Procédure expliquant comment importer les données pédagogiques à partir d'un Progiciel de Gestion Intégré (PGI)

NB : Ici, le Progiciel de Gestion Intégré utilisé est yParéo. Cette procédure a été rédigée en utilisant la version **2015.5.15**.

I) Exportation des données du PGI

Il est préférable d'être dans la période FL (*Formation Longue*) courante (*année en cours*). Par défaut, vous l'êtes.

Si besoin, vous pouvez la définir en cliquant sur cette icône :  $P^{\text{ériode}}$  à partir du menu « *Centre de Formation* ».

- 1. Connectez-vous sur yParéo.
	- Concernant les formations :
		- 1. Dans l'onglet « *Apprenant* », cliquez sur « *Calendrier général* ».
		- 2. Dans l'espace (*en bas à gauche*) dans lequel les informations de la formation sélectionnée apparaissent, cliquez sur « *Formation* » (*en bleu*).
		- 3. Une boite de dialogue s'ouvre avec les formations disponibles.

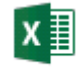

4. Dans l'onglet « *Bureautique* », cliquez sur cette icône : <sup>Export</sup>

5. Sélectionnez ces champs **dans cet ordre** :

- « CODE FORMATION »,
- « NOM\_FORMATION »,
- « ABREGE\_FORMATION »,
- « DETAIL\_FORMATION »,
- « ABREGE\_DIPLOME\_PREPARE\_FOR »,
- « DIPLOME\_PREPARE\_FORMATION »,
- « SECTEUR\_ACTIVITE\_FORMATION »,
- « RESPONSABLE\_FORMATION »,
- « DUREE\_MOIS\_FORMATION »,
- « DUREE\_JOURS\_FORMATION »,
- « DUREE HEURES FORMATION »,
- « EFFECTIF\_MINI\_FORMATION »,
- « EFFECTIF\_MAXI\_FORMATION »,
- « FORMATION PLUS UTILISE »,
- « NB\_STAGE\_PREVU\_FORMATION »,
- « NOMENCL\_SPECIALITE\_FORMATION »,
- « NOM\_SPECIALITE\_FORMATION »,
- « BILAN\_PEDAGOGIQUE\_FORMATION ».

## |x ≣

- 6. Cliquez sur cette icône : Excel, enregistrez le fichier Excel sous le format **XLS** ou **XLSX** puis fermez-le.
- 7. Fermez le calendrier général en cliquant sur la croix (*en haut à droite*).

## Concernant les classes :

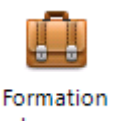

- 1. Dans l'onglet « *Centre de formation* », cliquez sur cette icône : <sup>longue</sup>
- 2. Une fenêtre s'ouvre avec les formations disponibles. Dans l'onglet

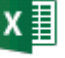

« *Bureautique* », cliquez sur cette icône : Export

- 3. Sélectionnez ces champs **dans cet ordre** :
	- « CODE\_GROUPE »,
	- « ABREGE\_GROUPE »,
	- « NOM\_GROUPE »,
	- « ETENDU GROUPE »,
	- « NB\_APPRENANT\_MIN\_GROUPE »,
	- « NB APPRENANT GROUPE ».
	- « NIVEAU DIPLOME PREPARE »,
	- « NOM SECTEUR ACTIVITE »,
	- « NOM RESPONSABLE »,
	- « PRENOM\_RESPONSABLE »,
	- « CIVILITE\_RESPONSABLE ».

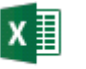

- 4. Cliquez sur cette icône : Excel, enregistrez le fichier Excel sous le format **XLS** ou **XLSX** puis fermez-le.
- 5. Fermez le groupe de formation longue en cliquant sur la croix (*en haut à droite*).
	- Concernant les matières enseignées :

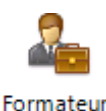

1. Dans l'onglet « *Formateur* », cliquez sur cette icône : missionné

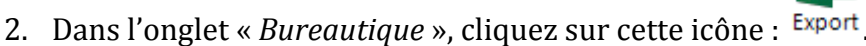

- 3. Sélectionnez ces champs **dans cet ordre** :
	- « NOM MATIERE »,
	- « ABREGE MATIERE »,
	- « ABREGE\_TYPE\_MATIERE »,
	- « MATIERE\_ACTION »,
	- « TYPE\_MATIERE\_ACTION\_MATIERE »,
	- « NOM\_TYPE\_MATIERE ».

• Concernant les formateurs :

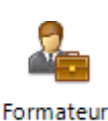

- 1. Dans l'onglet « *Formateur* », cliquez sur cette icône : missionné
- 2. Dans l'onglet « *Bureautique* », cliquez sur cette icône : <sup>Export</sup>.
- 3. Sélectionnez ces champs **dans cet ordre** :
	- « CIVILITE PERSONNEL ».
	- « NOM PERSONNEL »,
	- « PRENOM PERSONNEL »,
	- « DATE\_NAISSANCE\_PERSONNEL »,
	- « DATE\_ENTREE\_PERSONNEL »,
	- « DATE SORTIE PERSONNEL »,
	- « ABREGE\_FONCTION\_PERSONNEL »,
	- «FONCTION PERSONNEL ».
	- « EMAIL\_ADRESSE ».

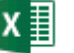

4. Cliquez sur cette icône : Excel, enregistrez le fichier Excel sous le format **XLS** ou **XLSX** puis fermez-le.

Dans l'onglet « *Administration* », cliquez sur « Générer un fichier CSV » puis sélectionnez une par une vos exportations (les fichiers Excel sources) et un répertoire dans lequel chaque fichier CSV sera sauvegardé, modifiez le séparateur avec une virgule qui est par défaut un « ; », puis cliquez sur « *Valider* ».

Une option, cochée par défaut, permet de prendre en compte ou pas la première ligne.

Afin d'éviter chaque fois de sélectionner les champs, vous pouvez, pour chaque exportation CSV (*à partir d'yParéo*) les enregistrer dans un fichier Excel pour les choisir les prochaines fois.

II) Importation des données pédagogiques sur le site à destination de la communauté éducative

- 1. Connectez-vous sur l'espace de l'administration de votre établissement.
- 2. Cliquez sur « *Importer des Données* ».
- 3. Procédez étape par étape. Vous devez importer **dans cet ordre** :
	- 1. les formations proposées,
	- 2. les classes.
	- 3. les matières.
	- 4. les formateurs.

**En important vos données, vous pouvez prendre en compte l'en-tête (***la première ligne***) du tableau en cochant la case : «** *Prendre en compte la première ligne (en-tête) du tableau.* **».**

La date d'importation relative (*par rapport au jour courant*) des données s'affiche afin de faciliter les mises à jour.

Les parties « *Déterminer les personnes principales* » et « *Situation des personnes* » permettent la gestion des données pédagogiques directement à partir du site.

• Lors de l'importation des classes, vous devez sélectionner la formation à laquelle elles se réfèrent.

Lors de l'importation des matières, vous devez sélectionner la formation dont elles dépendent.

Lors de l'importation des formateurs, vous devez sélectionner les classes dans lesquelles ils enseignent. Vous pouvez sélectionner plusieurs classes.

4. Choisissez le fichier CSV obtenu pour les différentes données pédagogiques et cliquez à chaque fois sur « *Envoyer le fichier* ».

Lorsque les données pédagogiques ont été importées, les fichiers CSV ne sont pas conservés.

Une mise à jour s'exécute s'il y a des données pédagogiques dans la base **de données.**

**Voici le modèle du pseudo des formateurs importés : « Nom Prénom » (tel** *qu'il est dans yParéo*). Les formateurs ne doivent pas saisir d'accent pour **leur identifiant.**

A leur première connexion, les formateurs doivent initialiser leur mot de passe avec lequel ils pourront ensuite se connecter et donc accéder à leur espace.